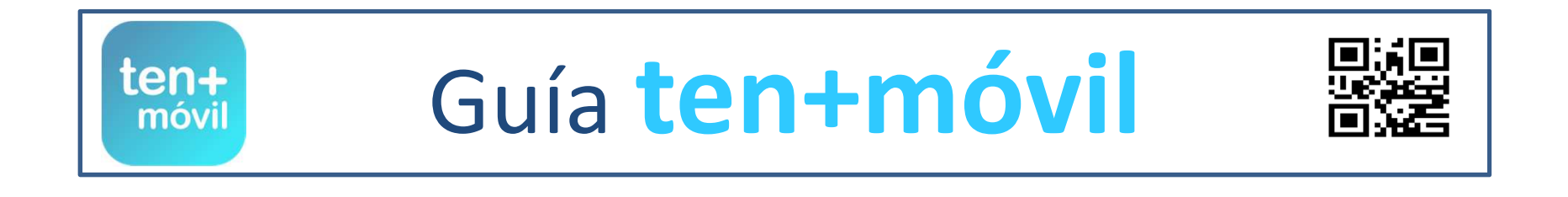

## ENTRAR - ABRIR SESIÓN EN LA APP 2

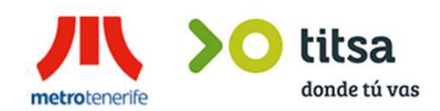

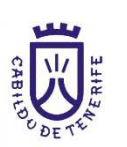

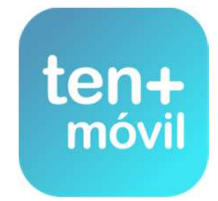

## **ENTRAR - ABRIR SESIÓN EN LA APP TEN+MÓVIL**

## **1.- ABRIR LA APP DESDE EL ICONOINTRODUCE TU CORREO ELECTRÓNICO <sup>Y</sup> PULSA ENTRAR**

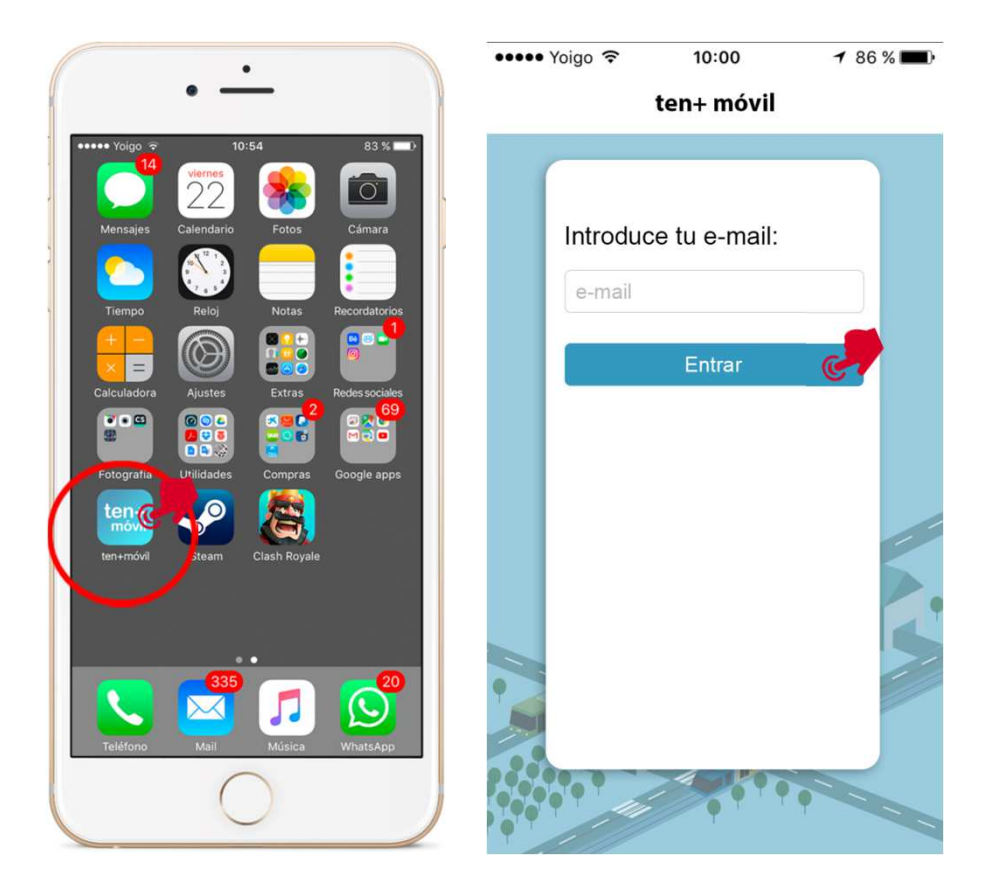

## **2.- PULSAR SOBRE ACEPTO LAS CONDICIONES Y QUIERO INICIAR SESIÓN**

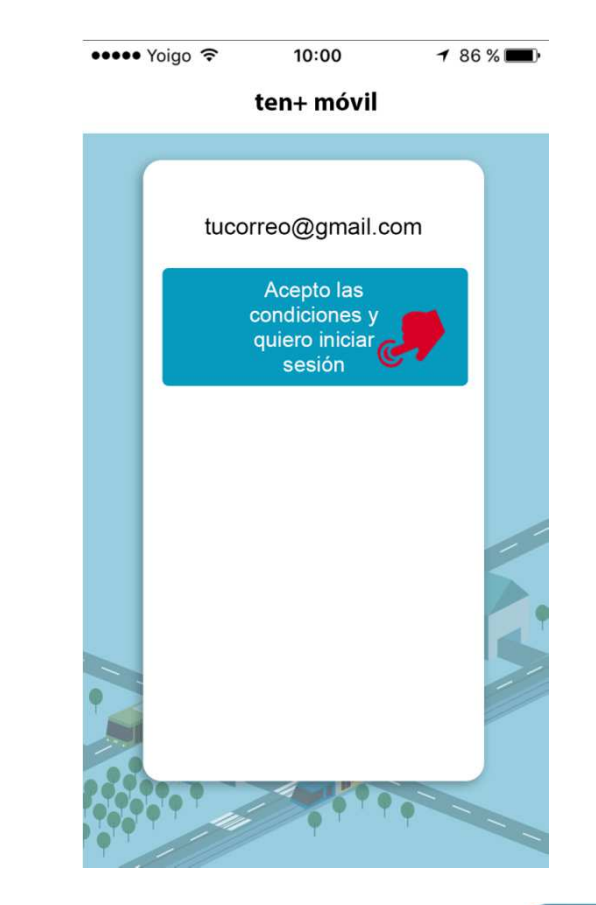

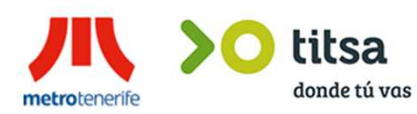

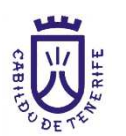

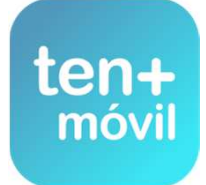

2